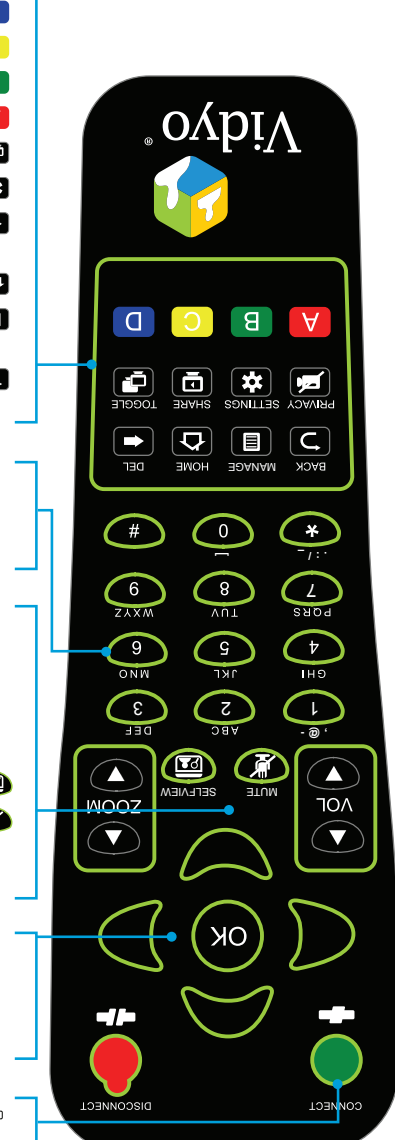

## CONNECT

- Start meeting from the homepage.
- ARROWS / OK

Use the arrow keys to navigate on-screen. The option you navigate to will be highlighted in green when activated. Press the OK key on the remote to select the option on-screen.

#### VOLUME / MUTE / SELFVIEW / ZOOM — Not applicable **Volume**

# **Mute** — Not applicable

- Cycles through Selfview modes — Shows preview **Single Screen Mode** Dual Screen Mode - Shows help screen on the first monitor and turns control to the camera while preview is shown on the second monitor
- Acts as a page up/page down for scrolling **Zoom** through search results on-screen

Use these keys in conjunction with the input modes on-screen to key in user names, passwords, speed dials, and search terms.

# ALPHA-NUMERIC KEYPAD

# CONTROL KEYPAD

- **Back** Takes you to the previous screen in the VidyoRoom interface
- **E** Mange Brings up the remote control Help screen  $\blacksquare$  Home  $-$  Takes users to the home screen in the
- VidyoRoom interface  $\Box$  Delete  $\rightarrow$  Acts as a backspace when typing in a form field
- Brings up the Settings screen **Settings**
- **ED Toggle** There is no functionality for this key
- Multifunction key **A**
- Multifunction key **B**
- Multifunction key **C**  $\boxed{B}$
- D D Multifunction key

Bre traditional are trademarks of VidyoConferencing, VidyoCoateway, VidyoRophile, VidyoBortal, VidyoBorte, JidyoRouter, and VidyoPanorama, VidyoPortal, VidyoRoom, VidyoRouter, and VidyoRouter, and VidyoRouter, DidyoRouter, All other trademarks are the property of their respective owners. All specifications subject to change without notice, system specifics may vary. All images are for representational purposes only, actual products may differ.

> The VidyoRoom comes with a remote control allowing quick key shortcuts to frequent VidyoRoom activities. It also provides the input mode/keyboard for typing information.

Adjusts the sound level **— Volume Mute** — Mutes your microphone or recording source

Cycles through Selphu weishing Selfview modes — Picture-in-picture, **Single Screen Mode** docked, full screen and off Picture-in-picture, docked and off — **Dual Screen Mode** [VinD oss-dH bns oos-dH]

## **Not In Conference**

# **Overview of the VidyoRoom Remote Control**

- Cable,  $HDMI/DVI$ , 6ft  $[1.82m]$   $(2)$
- 
- 
- 
- 
- 
- 
- 
- 
- 
- Adapter, HDMI/DVI (2)
- 
- 
- 
- 
- 
- 
- 
- Cable, Ethernet, 6ft [1.82m] (1)
- 
- 
- 

- **Sony EVI-HD7V**
- **Sony EVI-HD3V**
- **Minrray VHD-A910** (1080p)

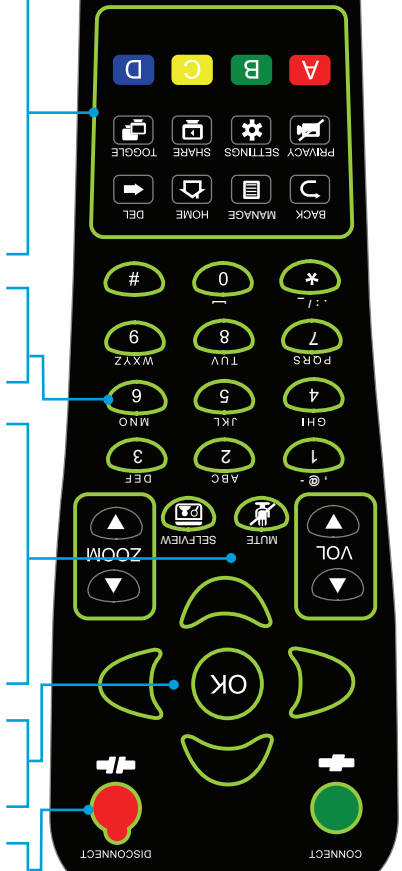

 $_{\circ}$  OApIA

# ARROWS / OK

 – Pans camera (if supported by camera) **Left/Right** – Tilts camera (if supported by camera) **Up/Down**

# VOLUME / MUTE / SELFVIEW / ZOOM

Zooms your camera In/Out (if supported by camera) — **Zoom**

# ALPHA-NUMERIC KEYPAD

 — Sets the number of participants viewed **1-8** — Sets the number of participants back to auto **<sup>0</sup>**

# CONTROL KEYPAD

- **E** Manage Brings up the remote control Help screen
- **Position Assets Camera Pan, Tilt, and Zoom to default position** supported by camera) (if
- **E** Privacy Toggles Privacy mode, so that no one in the conference can see your video
- **B** Suits and who bas no guitads and space and  $\mathbf{C}$ device. Press the "\*" button to view shared applications in full screen.
- Cycles through shared sources, including none **Toggle**
- Boom users of all suite nodes when when we concern when when when  $\mathbf{A}$ HD-200 and HD-220 Only]
- B **B** -Enables DTMF dialing mode [P2P calls only]
- mode *Far End Camera Control* Toggles —**C**
- D **D** Toggles between preferred/non-preferred mode

#### **In Conference**

**DISCONNECT** Ends meeting

VidyoRoom™

HD-100 part number: DEV-ACC-DOC-HD100-4A-GS-REVB RMN: VIDYO-PROD-004

# **Getting Started**

# anuasaudaiau igi  $\Delta \text{D}$ <sub>I</sub>

**What's in This Box:**

VidyoRoom Remote Control

6ft [1.82m] (1)

- 
- 
- 
- 
- 
- 
- 
- 
- 
- 
- Cord, Power, UK, 6ft [1.82m] (1) **Cord, Power, Europe,**  Cable, USB/Serial DB9, 6ft [1.82m] (1) *For use with VISCA cable*
- Batteries, AAA (2) Cord, Power, US, 6ft [1.82m] (1) **HD-100 Getting Started Guide**
- **VidyoRoom HD-100 Accessory Kit External IR USB Adapter** 
	- and Cable

Adapter, DVI/VGA (1)

#### **Optional Purchase Components:**

#### **Camera**

 Cable, VISCA Serial, 6ft [1.82m] (1) *VISCA Cable provides PTZ Control*

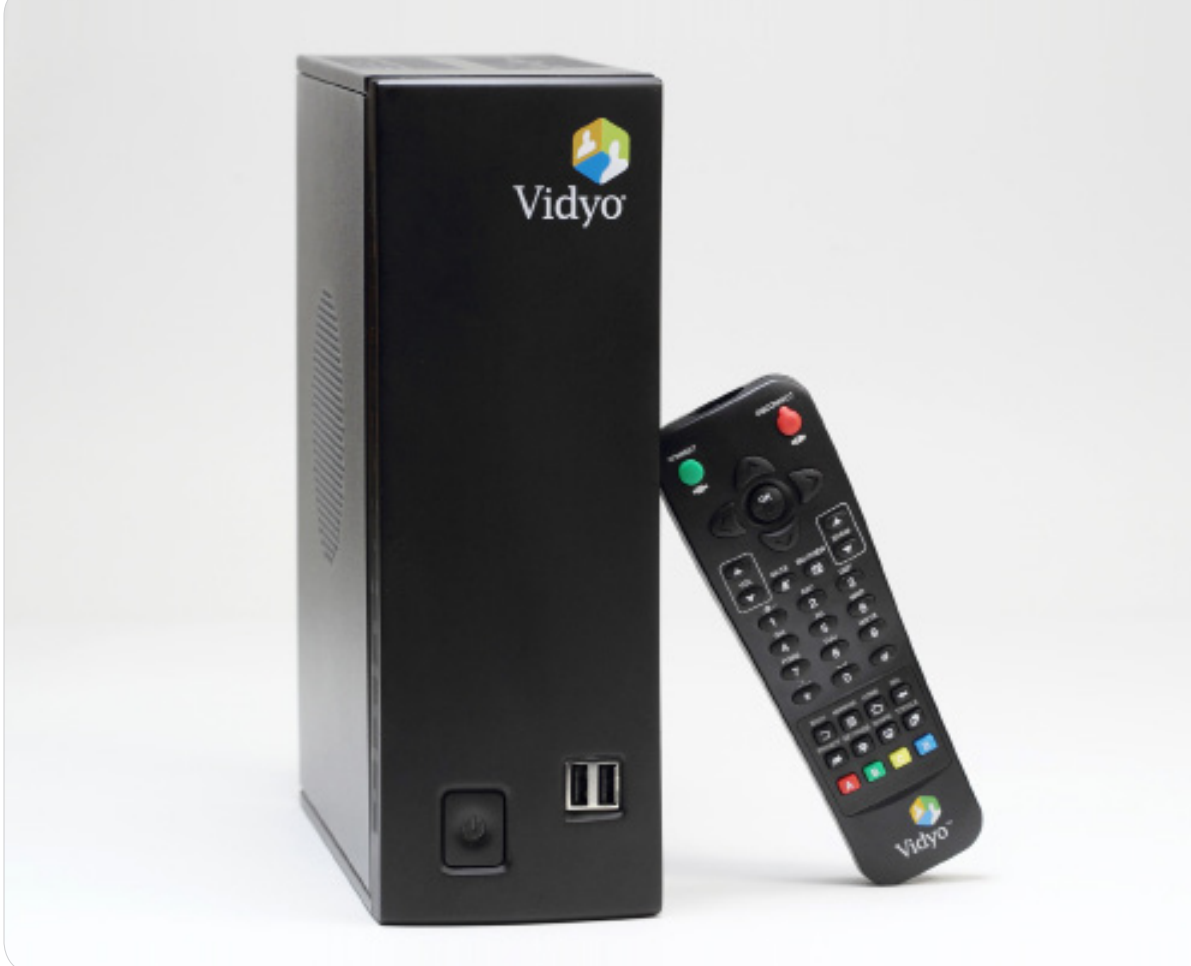

# **SpeakerPhone Options**

**ClearOne Chat 150** 

### **Screen Share Adapter Kit**

Vidyo VGA2USB Capture Unit (1)

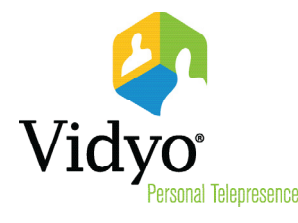

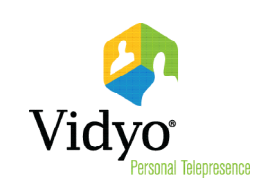

# **The VidyoRoom Hardware**

- Enter Portal Arrow right, click  $(x)$  and use the onscreen keyboard to enter the IP address of the VidyoPortal that the VidyoRoom is connected to.
- **Enter User Name Arrow down to the User Name** field, click  $\circ$  and use the onscreen keyboard to enter the name of the VidyoPortal.
- **Enter Password Arrow down to the Password field,**  $click$   $($ <sup>ok</sup> $)$  and use the onscreen keyboard to enter the password of the VidyoPortal.
- **Scroll down to the Save** button and click **(OK)** to save your settings.
- **To change network settings for your VidyoRoom, click** Network to access the Network screen. (The default setting on this screen is **Use DHCP**.)

**X** Cancel

- Click **Use static IP address**, and then specify the network settings using the onscreen keyboard to enter the appropriate information.
- **Scroll down to the Save** button and click <sup>OK</sup> to save your settings.
- In a field, click  $\circledast$  to view the keyboard.
- Use the up, down, left, and right arrow keys to navigate.
- $\bullet$  Click  $\circ$  to enter a character.
- **Click Done** to close the onscreen keyboard.

 $\sqrt{ }$  Save

\* See the separate *VidyoRoom Administrator and User Guide* for more details.

# **Start Up Screens\***

When the system boots up, you'll see the Account screen, and you must do the following:

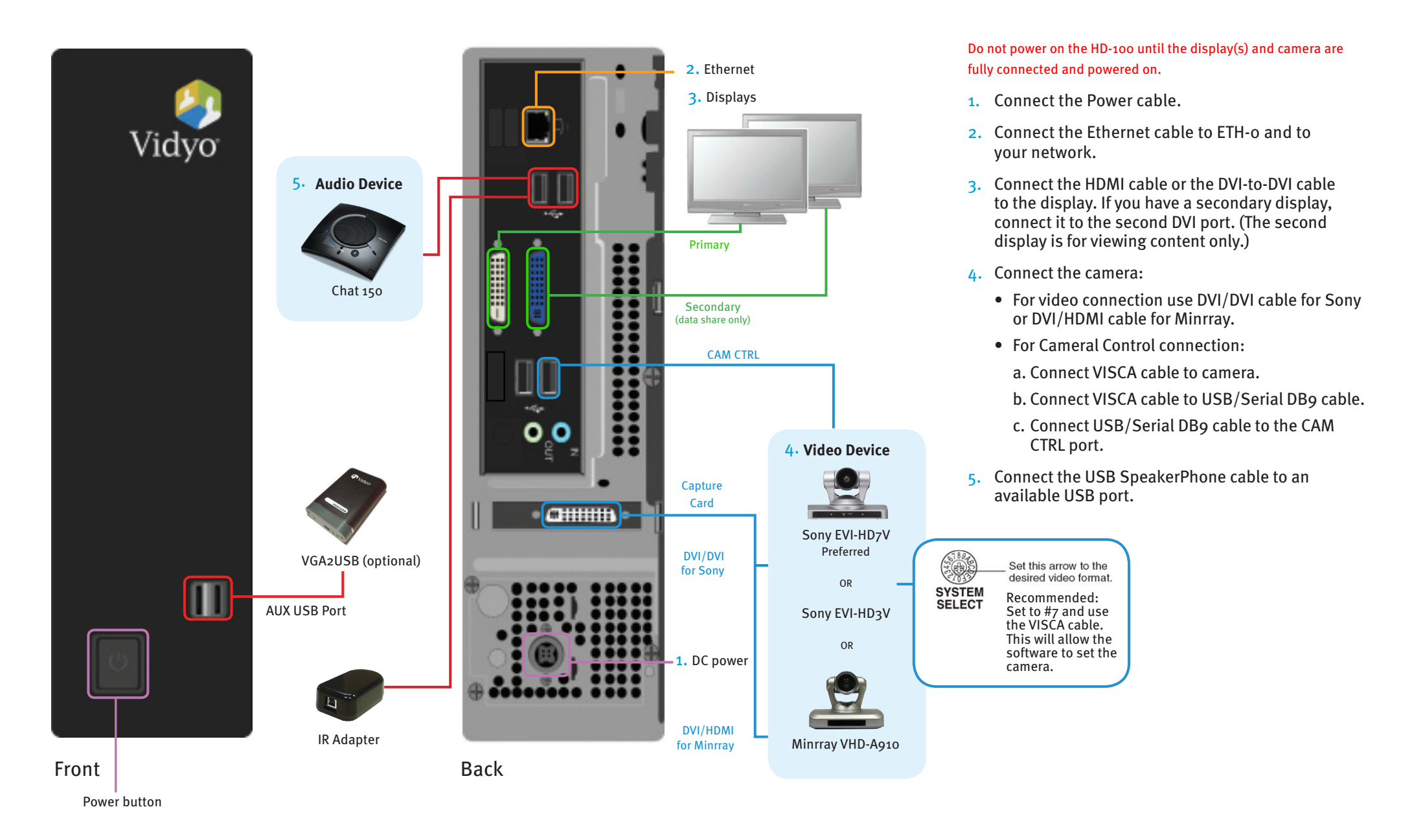

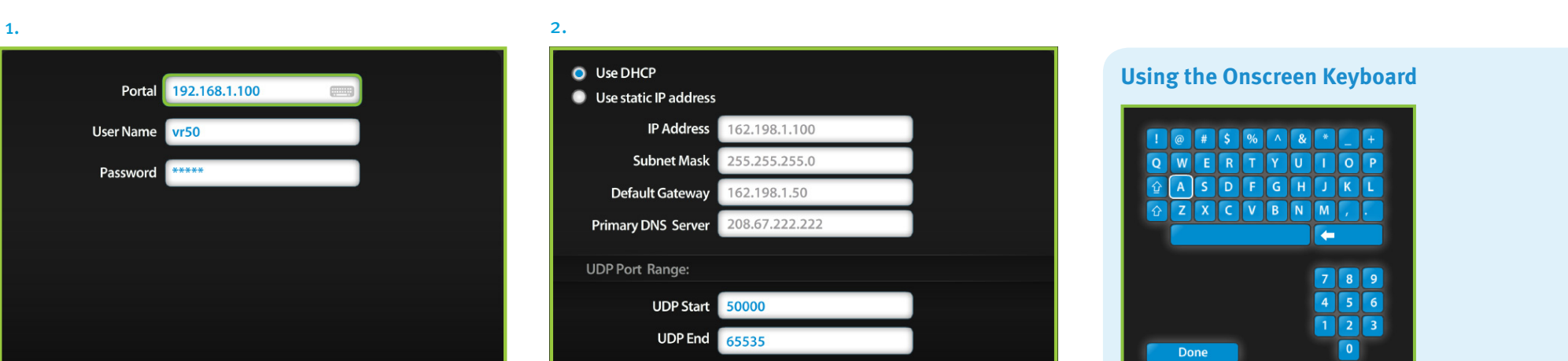

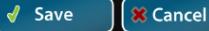